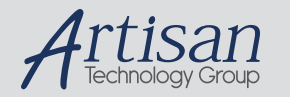

## Artisan Technology Group is your source for quality new and certified-used/pre-owned equipment

#### • FAST SHIPPING AND DELIVERY

- TENS OF THOUSANDS OF IN-STOCK ITEMS
- EQUIPMENT DEMOS
- HUNDREDS OF MANUFACTURERS SUPPORTED
- LEASING/MONTHLY RENTALS
- ITAR CERTIFIED<br>SECURE ASSET SOLUTIONS

### SERVICE CENTER REPAIRS

Experienced engineers and technicians on staff at our full-service, in-house repair center

### WE BUY USED EQUIPMENT

Sell your excess, underutilized, and idle used equipment We also offer credit for buy-backs and trade-ins *www.artisantg.com/WeBuyEquipment*

### *Instra View* " REMOTE INSPECTION

Remotely inspect equipment before purchasing with our interactive website at *www.instraview.com*

### LOOKING FOR MORE INFORMATION?

Visit us on the web at *www.artisantg.com* for more information on price quotations, drivers, technical specifications, manuals, and documentation

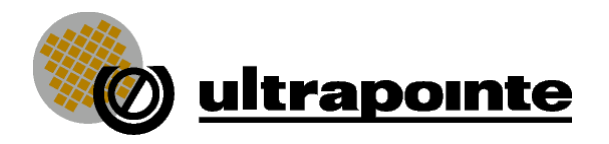

# **The User Interface**

The Ultrapointe software runs on a powerful Silicon Graphics workstation. The operating system is called Irix which is SGI's version of Unix. As you can see from the sample screen below, our software has a very graphical interface for maximum ease-of-use. The screen is divided into windows which can be resized or interchanged at any time.

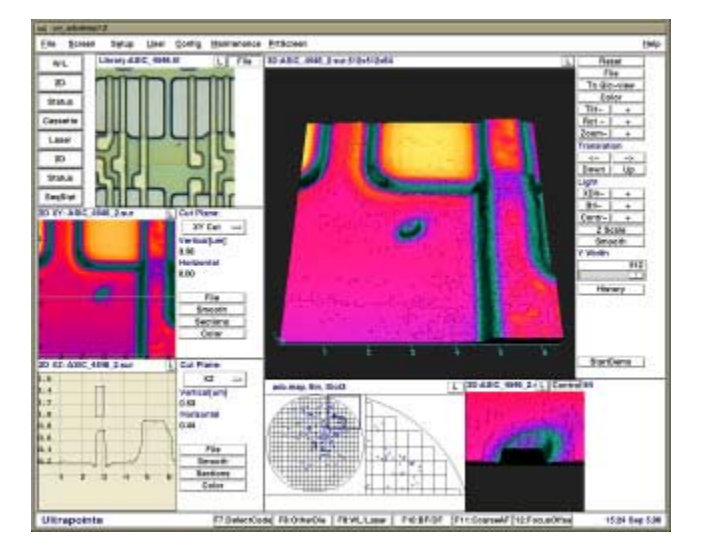

**Top Left** - The white light image of the defect as obtained from the Sony 3-chip RGB camera. This image is also displayed simultaneously on a separate video monitor. The ability to display it on the computer screen requires our "Integrated White Light" option. The benefit is not only having the image next to the laser images, but also the ability to capture the image as either TIFF or JPEG files.

**Middle Left** - This is a laser image of the same defect. You'll immediately notice that (1) the colors are different, and (2) the magnification is much greater. The color is what we call "false color". Since our laser is monochromatic, the actual image is a gray-scale image. However the computer automatically maps the shades of gray to color to enhance the contrast. This feature can be toggled on/off with a click of the mouse.

The magnification is greater because we have the flexibility to vary the scanning area of the laser. With the 100X objective, we can achieve overall magnifications greater than 20,000X! You'll also notice that the laser image has a scale along the X and Y axes. This gives you the ability to quickly estimate the size of the defect. This is also why we call this view the "XY view" of the image.

**Lower Left** - This graphic (which we call the "XZ view") shows a cross-sectional profile of the defect. The location of the cross-section is determined by the horizontal cross-hair in the laser image just above. By simply click and holding on the cross-hair with the mouse, you can move it to any cross-section location of interest. As you move the cross-hair in the XY view, the cross-section in the XZ view dynamically updates!

Once again this view is also scaled to provide dimensional information. There is also a "rubber band box" which you can use to more accurately measure features. Once again just use the mouse to grab the rubber band box and surround the defect. A digital readout just to the right of the graphic displays the dimensions of the rubber band box.

**Lower Center** - This is the defect map which was loaded from an automated inspection tool. The window is split into two halves. The left half shows the full wafer view while the right half shows a magnified view of a specific area. The area of interest is again determined by the rubber band box in the full wafer view.

**Lower Right** - This small window shows a 3-dimensional image of the defect at extreme magnification. You'll also notice that the defect has been "digitally cut" to show the crosssectional profile at that specific location. Note that the defect has not been actually damaged in any way, we simply modified the image data.

**Center Right** - The largest window on the screen shows a full 3-dimensional image of the defect and its surrounding area. Once again we've use false color to enhance the contrast help in identifying the materials. The orientation of the image can be adjusted by the operator by simply clicking on the tilt, rotate, and zoom buttons located on the upper right portion of the screen. Remember that when the defect is tilted or rotated, nothing actually happens to the sample itself, we are simply manipulating the image data set.

> *Copyright 1997 Ultrapointe Corporation. All rights reserved. Information in this document is subject to change without notice. Other products and companies referred to herein are trademarks or registered trademarks of their respective companies or mark holders.*

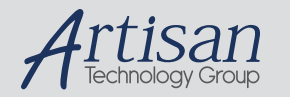

## Artisan Technology Group is your source for quality new and certified-used/pre-owned equipment

#### • FAST SHIPPING AND DELIVERY

- TENS OF THOUSANDS OF IN-STOCK ITEMS
- EQUIPMENT DEMOS
- HUNDREDS OF MANUFACTURERS SUPPORTED
- LEASING/MONTHLY RENTALS
- ITAR CERTIFIED<br>SECURE ASSET SOLUTIONS

### SERVICE CENTER REPAIRS

Experienced engineers and technicians on staff at our full-service, in-house repair center

### WE BUY USED EQUIPMENT

Sell your excess, underutilized, and idle used equipment We also offer credit for buy-backs and trade-ins *www.artisantg.com/WeBuyEquipment*

### *Instra View* " REMOTE INSPECTION

Remotely inspect equipment before purchasing with our interactive website at *www.instraview.com*

### LOOKING FOR MORE INFORMATION?

Visit us on the web at *www.artisantg.com* for more information on price quotations, drivers, technical specifications, manuals, and documentation